**Guia de Utilização**

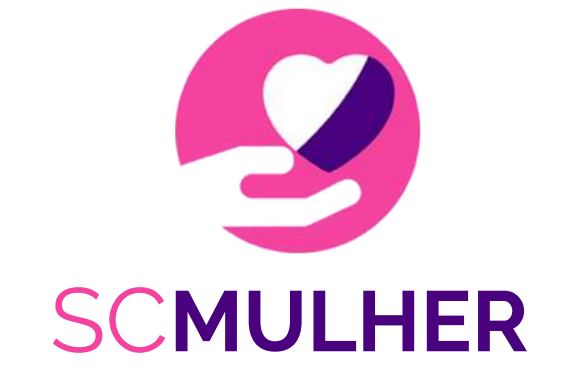

### Formulário Nacional de Avaliação de Risco

Versão 1.0.0

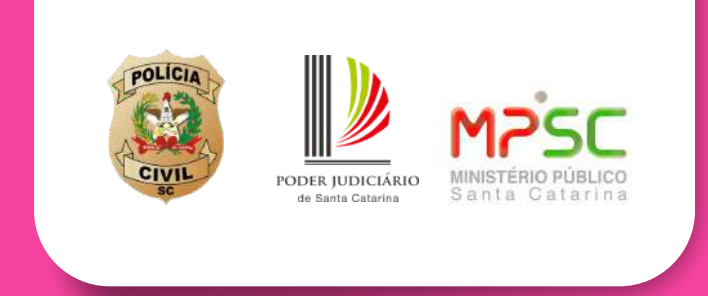

Desenvolvido pela Gerência de Tecnologia da Informação da Polícia Civil de Santa Catarina

# **Sumário**

#### **Menu interativo**

clique no assunto desejado para ser redirecionado à página correspondente

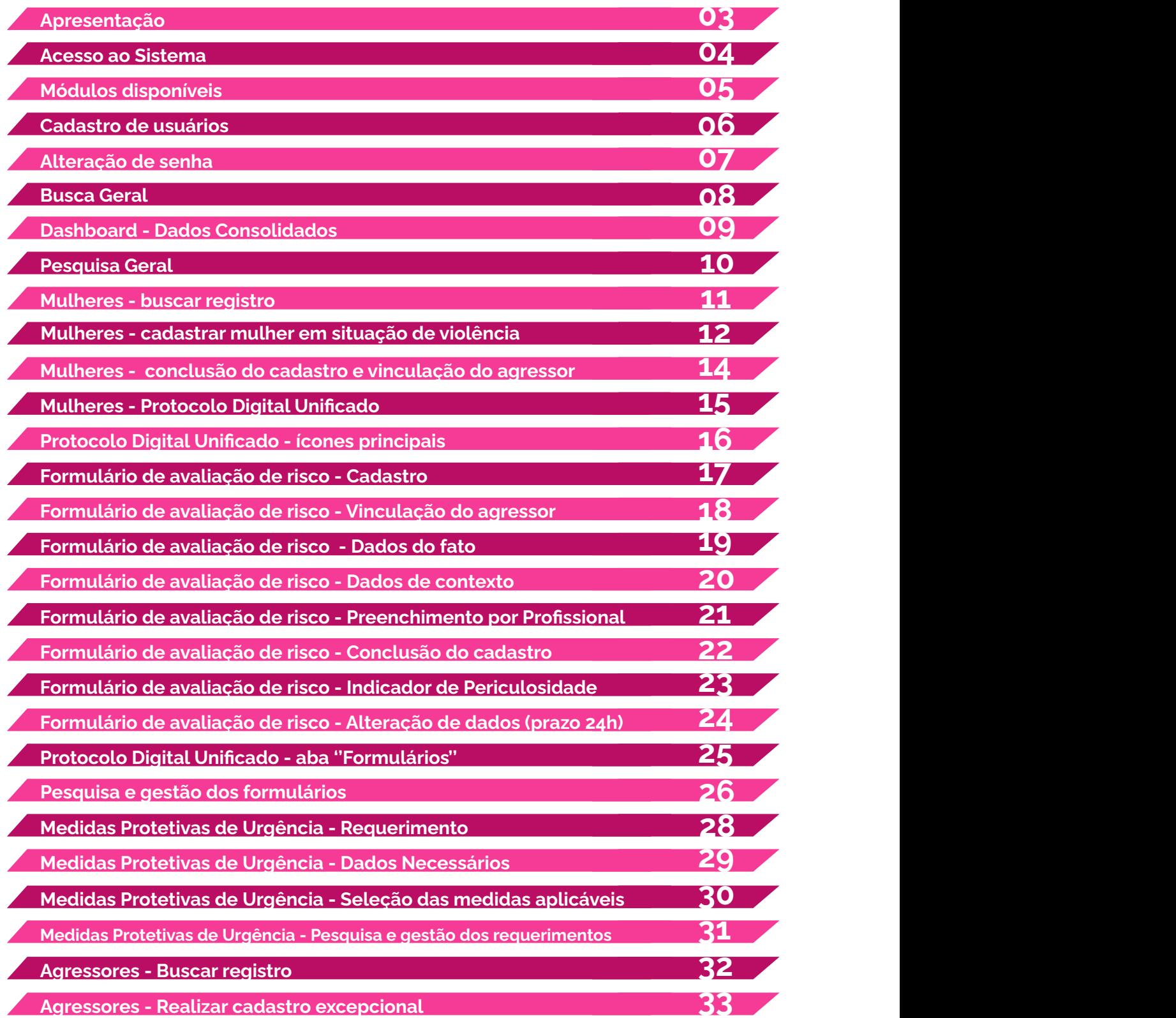

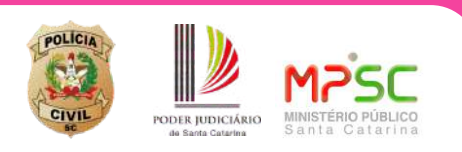

# <span id="page-2-0"></span>**Apresentação**

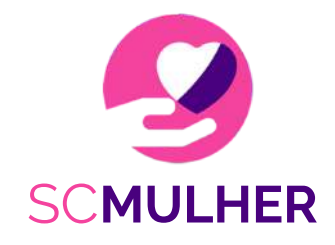

#### Formulário Nacional de Avaliação de Risco

O sistema do Formulário Nacionalde Avaliação de Risco (Sistema SCMULHER), é uma iniciativa conjunta da Polícia Civil, Ministério Público e Tribunal de Justiça de Santa Catarina, que tem como objetivo entregar à rede de proteção à mulher mecanismos capazes de conferir efetividade aos trabalhos realizado pelos órgãos responsáveis pelo atendimentos em todo o Estado.

O sistema foi desenvolvido para consolidarinformações relacionadas às vítimas e seus agressores, além de possibilitar o preenchimento eletrônico de um Formulário de Avaliação de Risco, desenvolvido pelo Conselho Nacionalde Justiça, que fornece não só uma perspectiva histórica das pessoas envolvidas no ato de violência, como também indica tendências de progressão ou escalada deste.

Também é possível, a partir da plataforma, preencherformulário com requerimento de medidas protetivas a serem aplicadas ao caso, funcionalidade que estará em breve integrada ao Sistema EPROC do Poder Judiciário de Santa Catarina.

Com tais informações, os profissionais envolvidos no atendimento têm condições de compreendermelhor o contexto da mulher, e da violência, e tomar as medidas mais adequadas para preservação de sua vida e sua integridade física.

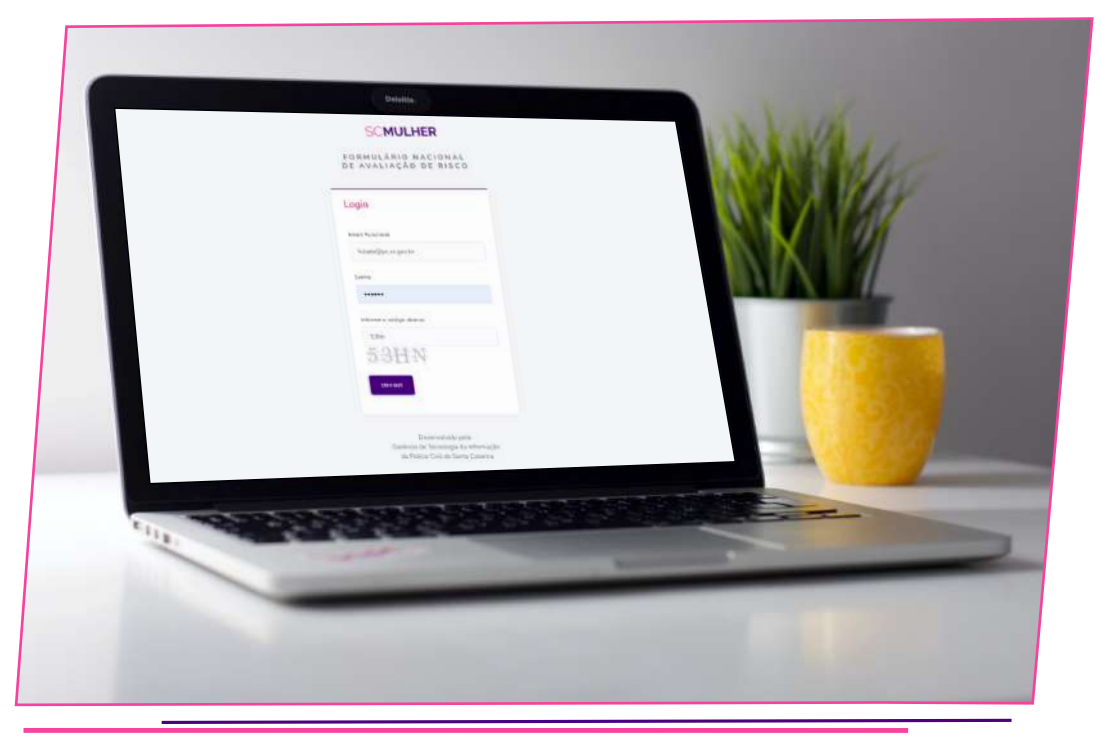

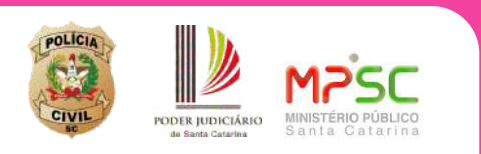

## **Acesso ao Sistema**

#### <span id="page-3-0"></span>**Credenciais de acesso**

Para acessar o Sistema **SC MULHER** (plataforma do Formulário Nacional de Avaliação de Risco), o usuário poderá utilizaros seguintes endereços eletrônicos:

#### **01. scmulher.pc.sc.gov.br**;

#### **02. formularionacionaldeavaliacaoderisco.pc.sc.gov.br**.

Links para acesso à plataforma também estarão disponíveis nos portais de internet ou intranet de cada uma da instituições pertecentes à Rede de Proteção à Mulher.

Na tela inicial, o sistema solicitará as seguintes credenciais de acesso: **e-mailfuncional e senha.**Ainda, deverá o usuário preenchero código de segurança (captcha) apresentado.

Preencha os campos com os dados encaminhados via e-mail, conforme ilustrado na imagem abaixo.

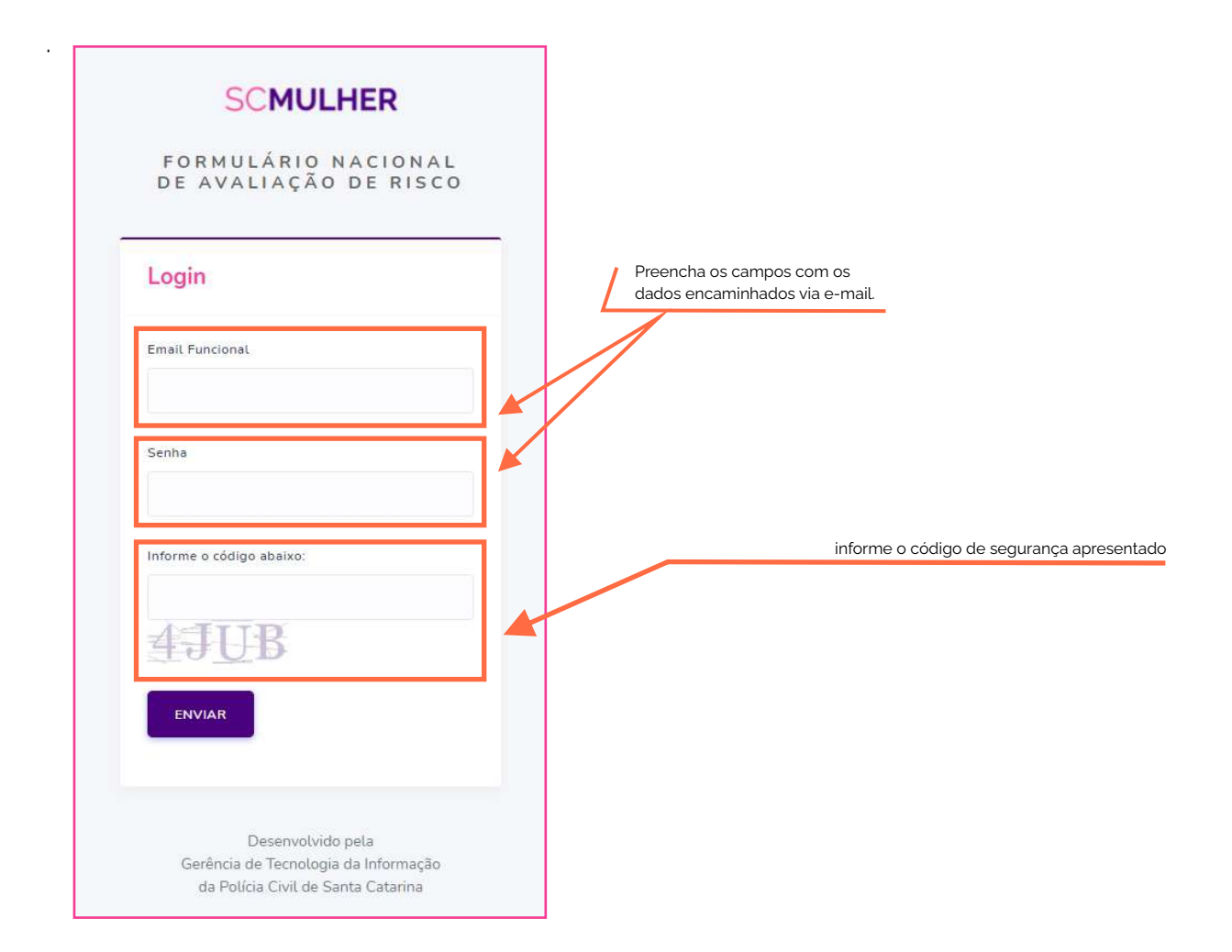

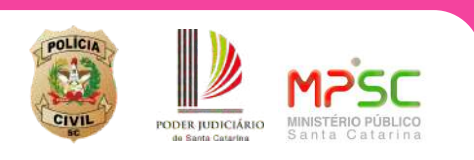

## **Módulos disponíveis**

#### <span id="page-4-0"></span>**Apresentação de módulos conforme nível de acesso**

O Sistema **SC MULHER** possui, em sua primeira versão, 5 (cinco) módulos básicos:

**01. Pesquisa geral:** Módulo destinado à realização de pesquisas para recuperação de dados e informações relacionadas aos formulários de avaliação de risco produzidos, bem como às Medidas Protetivas de urgência solicitadas;

**02. Mulheres:** O módulo Mulheres permite a realização de cadastro ou pesquisa de mulheres já atendidas por qualquer órgão da Rede de Proteção. O cadastro da Mulher em atendimento gera um protocolo digital único, condição para o preenchimento dos formulários de avaliação de risco e documentação dos atendimentos realizados.

**03.Agressores:** O módulo agressores permite a localização na plataforma de pessoas já vinculadas a algum protocolo de atendimento, apontadas na ocasião como possíveis agressores. O módulo também permite o cadastro de um agressor ainda não vinculado a qualquer mulher, de modo que tal ação seja realizada em momento oportuno.

**04. Formulário de avaliação de risco:** O módulo formulário de avaliação de risco é um ambiente destinado à pesquisa, visualização e gestão de todos os formulários preenchidos pelos órgãos que fazem parte da Rede de Proteção. A partir dele, é possível ter acesso a informações que permitam o planejamento de ações voltadas à defesa da mulher.

**05. Medidas Protetivas:** O módulo Medidas Protetivas destina-se à gestão e controle de solicitações de Medidas Protetivas de Urgência cadastradas e/ou solicitadas pela plataforma. É possível, ainda, visualizar a partir dele o requerimento gerado, bem como acompanhar/cadastrar sua movimentação junto ao PoderJudiciário de Santa Catarina.

Os módulos acima listados são disponibilizados aos usuários conforme nível de acesso estabelecido pelo Órgão de origem. Assim, cada usuário terá acesso a um ou mais módulos da aplicação, de acordo com as funções que exerce, bem como permissões concedidas.

Para solicitar acesso a módulos ainda não disponibilizados, o usuário deverá procurar o Setor responsávelpelo Sistema SCMulherem seu órgão.

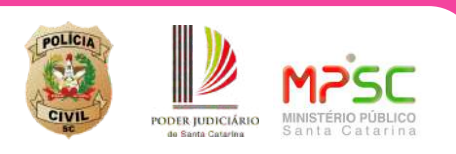

.

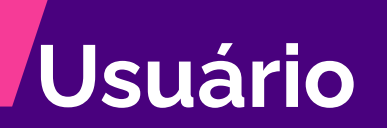

#### <span id="page-5-0"></span>**Cadastro de usuários**

Para a utilização da primeira versão do sistema SCMulher, o cadastro de usuário será realizado de acordo com listas encaminhadas pelos órgãos participantes; dentre eles, alguns usuários receberão permissão para cadastro de novos operadores;

Os usuários responsáveis pela inclusão de novos operadores no Sistema tem à sua disposição uma interface simplificada para cadastro, com apresentação de listagem de usuários sob sua responsabilidade, em painel próprio, localizado à direita do formulário principal.

Deste modo, o cadastro de usuário será realizado pela Polícia Civilde Santa Catarina, bem como pelos setores responsáveis pela Gestão da plataforma **SCMulher**em cada uma das Instituições parceiras.

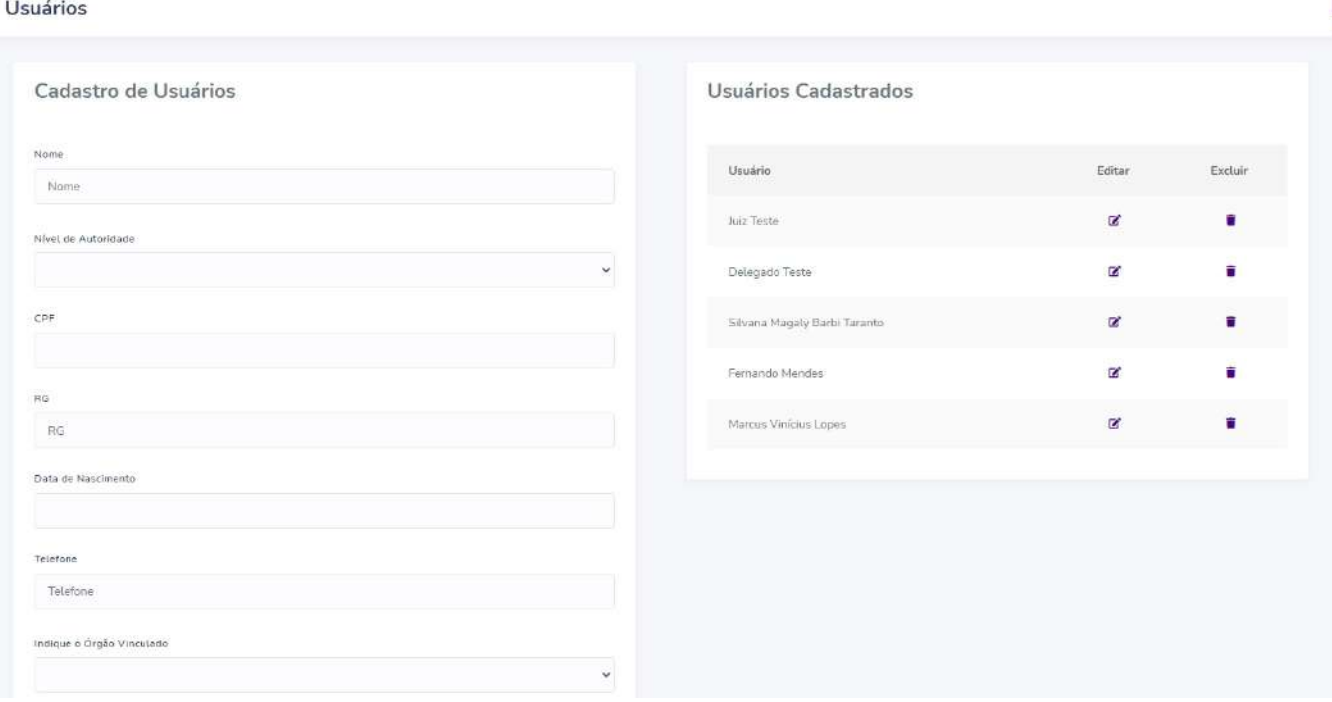

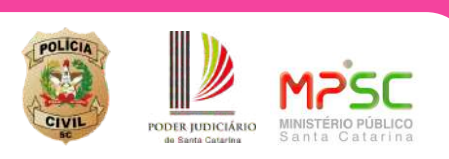

### **Dados do Usuário**

#### <span id="page-6-0"></span>**Alteração de Senha**

O sistema está programado para enviar por e-mail as credencias (login e senha) aos usuários cadastrados na aplicação. Recomenda-se alterar a **senha provisória** em seu **primeiro acesso**. Para isso, clique na identificação de perfil (seu nome) no canto superior direito e, no menu ativado, selecione a opção **''Alterarsenha''**.

No formulário apresentado, informe sua senha atuale, em seguida, digite e confirme a nova senha, de acordo com as regras apresentadas na página.

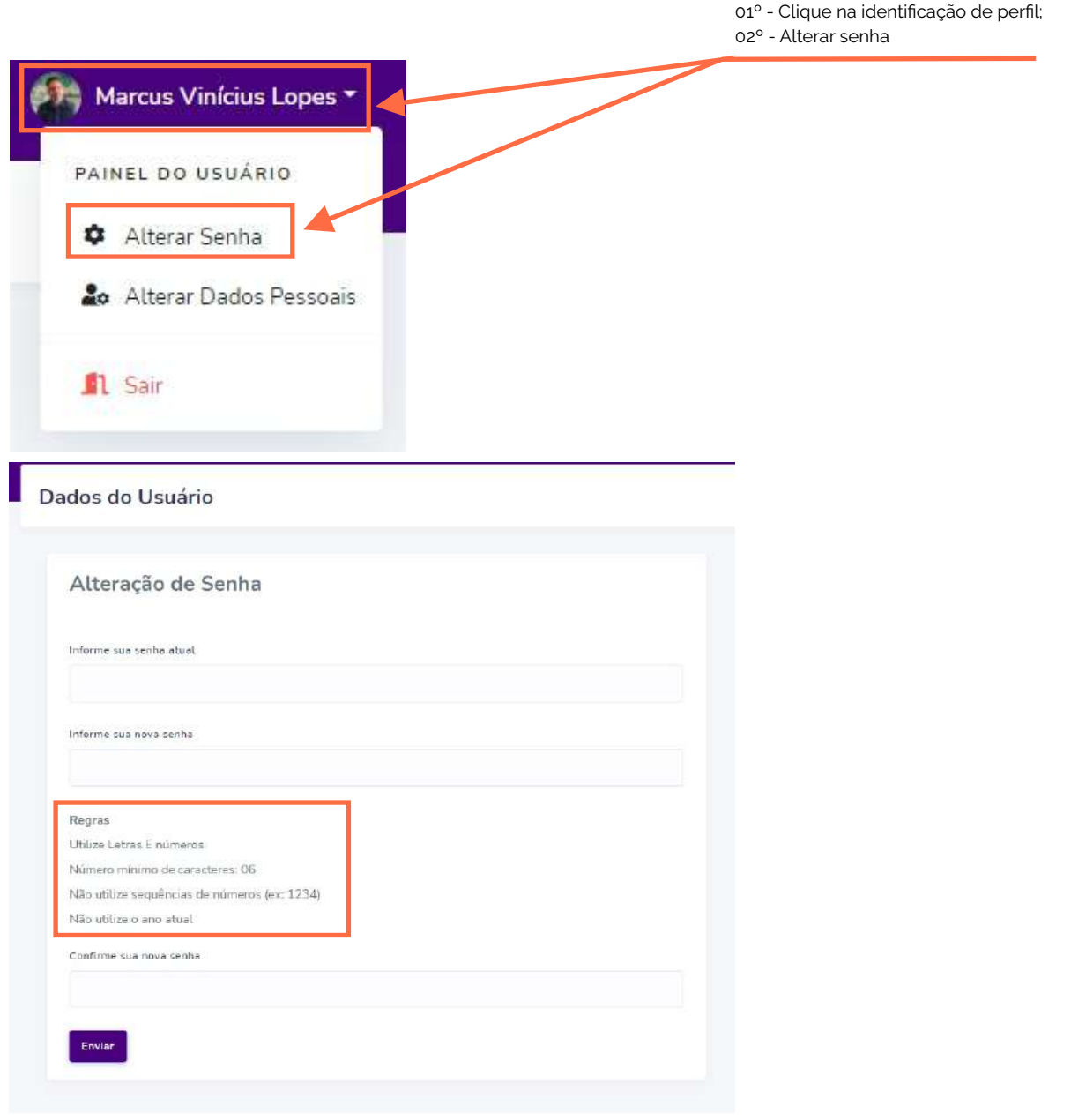

![](_page_6_Picture_5.jpeg)

### **Busca Geral**

#### <span id="page-7-0"></span>**Como utilizar a funcionalidade**

Aferramenta denominada ''Busca Geral'', localizada na parte superior da tela da aplicação, permite ao usuário realizaruma pesquisa pormeio do nome de uma mulherou, ainda, do suposto agressor, sem a necessidade de indicara qualperfil se está referindo.

Para utiliza-la, basta digitar o nome da pessoa a ser localizada no campo ''Buscar Pessoa'', a partir da tela inicialdo sistema; em seguida, deve-se clicarno ícone em formato de lupa.

Como resultado da pesquisa, será apresentada uma lista contendo o nome, CPF e nome da mãe de todas as pessoas localizadas com o mesmo nome ou fragmento dele. Após identificar a pessoa de interesse a partir dos dados apresentados, basta clicar ''Ver perfil'' para ter acesso ao cadastro da pessoa selecionada.

![](_page_7_Picture_72.jpeg)

![](_page_7_Picture_6.jpeg)

# **Dashboard**

#### <span id="page-8-0"></span>**Dados Consolidados**

Por meio deste ambiente, o sistema apresenta ao usuário, em formato de painéis, **informações quantitativas** relacionadas ao número de atendimentos realizados (com formulários de avaliação de risco preenchidos); nele, também será apresentada a quantidade de Mulheres atendidas e possíveis agressores vinculados.

Além disso, o dashboard também apresentará paineis com informações para análise e **gestão de medidas protetivas de urgência** e **formulários de avaliação de risco**preenchidos.

Por fim, o ambiente exibirá um **Quadro de Avisos**, com informações produzidas pela própria ferramenta com o objetivo de alertar o usuário a respeito de ações que precisam serdesempenhadas na plataforma.

![](_page_8_Picture_59.jpeg)

![](_page_8_Picture_6.jpeg)

## **Pesquisa Geral**

#### <span id="page-9-0"></span>**Pesquisa por atendimentos**

A partir desta funcionalidade, é possível efetuar pesquisas, localizando formulários de avaliação de risco e medidas protetivas de urgência solicitadas.

Nas abas específicas, pode-se consultaros documentos pormeio dos seguintes filtros:

- · Número de formulários;
- $\cdot$  Mulheres em situação de risco mais iminente;
- Total de formulários por Município;
- · Número de medidas protetivas, dentre outros

![](_page_9_Picture_66.jpeg)

Pesquisa Geral

![](_page_9_Picture_10.jpeg)

![](_page_10_Picture_0.jpeg)

#### <span id="page-10-0"></span>**Buscar registro (primeira ação a ser realizada pelo usuário)**

O processo de atendimento começa com o cadastro de uma mulherem situação de violência; talação gerará um protocolo digital único, por meio do qual poderão ser reunidos todos os dados e informações relacionados a atendimentos realizados por todos os órgãos que compõem a rede de proteção.

Antes de efetuar o cadastro de mulher em situação de violência, **orienta-se o usuário a realizar uma pesquisa (opção busca**), com o objetivo de verificar se a pessoa atendida já não se encontra cadastrada na plataforma; nesse caso, não será necessário um novo cadastro, mas apenas o preenchimento do formulário de avaliação de risco ou inclusão de qualquer outro tipo de documento, com carregamento de arquivos digitais.

Para realizar a pesquisa, acesse a opção **''Mulheres''** do menu lateral esquerdo. Em seguida, no submenu que será exibido, clique sobre a opção **''buscar''**. A pesquisa poderá ser realizada por meio do **nome** ou do número de **CPF.**

![](_page_10_Picture_129.jpeg)

![](_page_10_Picture_6.jpeg)

![](_page_11_Picture_0.jpeg)

#### <span id="page-11-0"></span>**Cadastrar mulher em situação de violência**

Caso o Sistema não retorne resultados para a pesquisa realizada, será habilitada a opção **''clique aqui para cadastrarmulherem situação de violência''**.

Ao acionar essa opção, o usuário será redirecionado a um **formulário** para o Cadastro da Mulher atendida.

![](_page_11_Figure_4.jpeg)

Clique aqui para realizar um novo cadastro

![](_page_11_Picture_6.jpeg)

# **Mulheres**

**Formulário - cadastro de mulher em situação de violência**

O formulário de cadastro é composto por9 (nove)campos para preenchimento:

01. Nome; 05. Data de nascimento; 08. Estado de nascimento; 07. Nacionalidade; 03.Nome da mãe; 02. CPF; 04. RG; 06. Escolaridade; 09. Município

O usuário deve preencher o maior número de campos possível, incluindo também um arquivo de imagem da mulher em situação de violência. É importante observar que existem campos de preenchimento obrigatório (em destaque na imagem abaixo).

![](_page_12_Picture_66.jpeg)

![](_page_12_Picture_6.jpeg)

## **Mulheres**

<span id="page-13-0"></span>![](_page_13_Picture_1.jpeg)

Preenchidos os campos necessários, o sistema exibirá mensagem com a conclusão do cadastro da Mulher em situação de violência,

Na sequência, o usuário deverá indicaro agressorpormeio do botão abaixo apresentado.

#### Mulher em situação de violência

![](_page_13_Picture_5.jpeg)

Uma vez que o agressor já pode ter sido cadastrado anteriormente em outros processos ou atendimentos, é necessário que o usuário tente pesquisa-lo anteriormente com a utilização da ferramenta de busca abaixo indicada.

Os agressores cadastrados serão apresentados conforme lista abaixo, bastando que o usuário clique no botão vincular para selecionar algum deles, inserindo-o no processo.

Caso o agressor não esteja previamente cadastrado, deve-se clicar no botão **''Realizar novo cadastro de**  agressor", preenchendo os campos exigidos pelo formulário correspondente.

![](_page_13_Picture_73.jpeg)

![](_page_13_Picture_10.jpeg)

![](_page_14_Picture_0.jpeg)

#### <span id="page-14-0"></span>**Painel da Mulher em Situação de Violência (protocolo digital unificado)**

Após a conclusão do cadastro da Mulher, com vinculação do agressor, o sistema criará um painelpara visualização do protocolo digitalunificado, vinculado ao atendimento.

O referido Protocolo é composto por quatro abas: **Dados Cadastrais, Painel de Visualização, Medidas Protetivas de Urgência e Formulários**. Na primeira aba, denominada **''Dados Cadastrais''**, são apresentados dados pessoais da vítima (exemplo: nome completo, idade, CPF, nome da mãe, naturalidade), nome dos agressores, número total de formulários cadastrados, bem como um histórico de ações realizadas portodos os profissionais responsáveis pelo atendimento.

Na segunda aba, entitulada **''Painel de Visualização''**, o Sistema apresenta todos os documentos cadastrados no referido processo. Ao clicar sobre um dos formulários, automaticamente será exibido, ao lado direito da página, o documento completo preenchido, em formato de PDF.

Na aba **''Medidas Protetivas de Urgência''** são apresentadas as medidas geradas em favorda Mulher, com identificação da data, indicação do agressor e status da medida, com opções de visualização do arquivo gerado e do formulário que a fundamentou. O ambiente permite, ainda, o gerenciamento do procedimento.

Por fim, na aba **''Formulários''**, são apresentados detalhes dos Formulários de avaliação de risco cadastrados, com informações gerais sobre o fato e providências adotadas por cada um dos órgãos envolvidos. O ambiente apresenta, ainda, um número de respostas com peso negativo, responsáveis pela sugestão do nívelde risco.

![](_page_14_Picture_7.jpeg)

![](_page_14_Picture_8.jpeg)

### **Painel da Mulher em Situação de Violência**

#### <span id="page-15-0"></span>**Ícones principais**

Apartirdo **Painelda Mulherem Situação de Violência (protocolo digitalunificado)**, é possívelalterar os dados cadastrais da Mulher atendida, cadastrar um novo formulário de avaliação de risco, além de realizar o carregamento de arquivos digitais no formato de áudio, imagem ou PDF. Também será possível preencher requerimentos de medidas protetivas de urgência, com futura integração ao Sistema do Tribunalde Justiça de SC.

As ações acima mencionadas são realizadas a partir do acionamento de botões com ícones específicos talcomo ilustrado na imagem abaixo.

![](_page_15_Picture_4.jpeg)

![](_page_15_Picture_5.jpeg)

#### <span id="page-16-0"></span>**Cadastro de formulário de avaliação de risco**

A principal funcionalidade do Sistema SC MULHER é o preenchimento do Formulário Nacional de Avaliação de Risco, que pode ser acessado a partir do protocolo digital unificado (painel da Mulher em Situação de Violência).

Ao lado da identificação do nome da mulher, clique no segundo ícone conforme destaque abaixo.

![](_page_16_Picture_52.jpeg)

Alternativamente, no Painelde Visualização, pode-se clicarno primeiro botão abaixo da lista de documentos, onde se lê "CadastrarFormulário deAvaliação".

![](_page_16_Picture_53.jpeg)

![](_page_16_Picture_7.jpeg)

#### <span id="page-17-0"></span>**Vinculação do agressor**

O primeiro passo para o cadastro do formulário de Avaliação de risco é a **identificação do Agressor.** 

Caso exista mais de um, o sistema apresentará ao usuário a **lista de agressores** vinculados ao perfil. Se o agressor, nesta ocasião, for algum dos já cadastrados, basta ao usuário clicar sobre o seu nome e, em seguida, sobre o botão**"Confirmaragressore preencherFormulário de avaliação de risco"**.

Se, entretanto, tratar-se de novo agressor, basta clicar em **'Cadastrar Novo'** para indicar o agressor atuale realizaro preenchimento do formulário de cadastro.

![](_page_17_Picture_54.jpeg)

![](_page_17_Picture_6.jpeg)

### **Formulário de Avaliação de Risco**

#### <span id="page-18-0"></span>**Dados do Fato**

O formulário nacional de avaliação de risco, em sua versão digital, é dividido em duas partes, sendo a primeira delas composta por cinco blocos. O primeiro, conforme imagem abaixo, visa fornecer à ferramenta informações gerais sobre o fato que motivou o preeenchimento do formulário, além da indicação do vinculo existente entre a mulheratendida e seu possívelagressor.

Após a confirmação da identidade do agressor, vinculando-o ao formulário, o sistema exibirá uma tela em que deverão serregistrados os dados acima mencionados, conforme imagem abaixo inserida.

![](_page_18_Picture_46.jpeg)

![](_page_18_Picture_5.jpeg)

![](_page_18_Picture_6.jpeg)

### **Formulário de Avaliação de Risco**

#### <span id="page-19-0"></span>**Dados de contexto**

Concluindo o preenchimento do primeiro bloco, o usuário será direcionado para os blocos que contém campos que permitem identificar o contexto da violência, a partir de indicação de informações sobre seu histórico, agressor, ofendida e demais informações que interessem ao atendimento do caso.

- Bloco 02 **Sobre o Histórico de Violência**
- Bloco 03 **Sobre o(a) Agressor(a)**
- Bloco 04 **Sobre Você**
- Bloco 05 **Outras informações importantes**

O preenchimento de todos os blocos da primeira parte é feito de forma objetiva, e o usuário deve clicar nas opções mais adequadas para cada pergunta, de acordo com as respostas apresentadas pela mulher atendida.

Ao finalde cada bloco, o usuário deve clicarno botão **'ENVIAR'**para salvar suas respostas e prosseguirpara o bloco seguinte.

Blocos já preenchidos são marcados com a cor rosa, de modo a facilitar a visualização do fluxo de preenchimento.

![](_page_19_Picture_82.jpeg)

![](_page_19_Picture_11.jpeg)

#### <span id="page-20-0"></span>**Parte II - Preenchimento por Profissional capacitado**

Ao final do último bloco de questões objetivas do formulário (primeira parte), o sistema perguntará ao usuário se este é capacitado para preenchimento da **segunda parte**, constituída por **questões subjetivas**, a que se deve responder descrevendo suas **impressões sobre as condições gerais da vítima**.

![](_page_20_Picture_55.jpeg)

#### Preenchimento Exclusivo por Profissional Capacitado

Durante o atendimento, a vítima demonstra percepção de risco sobre sua situação? A percepção é de existência ou inexistência de risco? (por exemplo, ela diz que o agressor pode matá-la, ou ela justifica o comportamento do agressor ou naturaliza o comportamento violento?). Anote a percepção e explique.

Existem outras informações relevantes com relação ao contexto ou situação da vítima e que possam indicar risco de novas agressões? (Por exemplo, a vítima tem novo(a) companheiro(a) ou tomou decisões que anunciam um rompimento definitivo com o agressor (pretende mudar de casa, bairro, cidade)). Anote e Explique

![](_page_20_Picture_7.jpeg)

![](_page_20_Picture_8.jpeg)

#### <span id="page-21-0"></span>**Conclusão do cadastro**

Caso o usuário informe que não está capacitado para essa avaliação, o sistema conclui o formulário e apresenta a opção de retorno ao perfilda mulherem situação de violência.

É possível, a partir desta tela, gerar uma versão para impressão do formulário preenchido; para isso basta clicarno botão ''Clique aqui para baixaro PDF''.

![](_page_21_Figure_4.jpeg)

![](_page_21_Picture_5.jpeg)

### **Painel da Mulher em Situação de Violência**

<span id="page-22-0"></span>![](_page_22_Picture_1.jpeg)

#### **Indicador de Periculosidade**

O sistema possui ferramenta capaz de analisar semanticamente a quantidade de respostas indicadoras de periculosidade, apresentando a informação em destaque ao usuário no Painel de Visualização (círculo de cor vermelha, ao lado do nome do formulário), logo após a conclusão do preenchimento do Formulário Nacionalde Avaliação de Risco.

O número de respostas indicadoras de periculosidade deverá ser utilizado pela Autoridade ou Servidor responsável pelo atendimento apenas como ferramenta de auxílio na classificação dos atendimentos, sendo necessário que também sejam avaliadas as respostas qualitativas produzidas, bem como o contexto em que as perguntas objetivas foram realizadas;

![](_page_22_Picture_77.jpeg)

![](_page_22_Picture_6.jpeg)

#### <span id="page-23-0"></span>**Alteração dos dados do formulário no prazo de 24 horas**

Cadastrado o formulário nacional de avaliação de risco, este será apresentado no painel de visualição junto aos demais formulários e arquivos.

O formulário de avaliação de risco preenchido poderá ser editado no prazo de 24 (vinte e quatro) horas de sua produção, oportunidade em que, havendo o agravamento da situação de risco nesse período, é dispensado o preenchimento de novo documento, devendo o policial responsável pelo atendimento (ou qualquer outro procurado pela mulher) providenciar a alteração, com o preenchimento dos novos dados apresentados, bem como verificar se o documento anterior foi remetido ao Poder Judiciário, ocasião em que também deverão ser adotadas as medidas para cientificação da Autoridade Judicial competente acerca das modificações realizadas.

Aedição dos dados poderá serrealizada a partirdo acionamento do ícone localizado ao lado esquerdo formulário, cuja imagem apresenta-se destacada logo abaixo. Esgotado o prazo acima previsto, o ícone desaparecerá do painel de visualização e, havendo necessidade, deverá ser preenchido um novo formulário, caso a situação de risco seja alterada.

![](_page_23_Picture_5.jpeg)

![](_page_23_Picture_6.jpeg)

![](_page_23_Picture_7.jpeg)

### **Painel da Mulher em Situação de Violência**

#### <span id="page-24-0"></span>**Aba ''Formulários''**

A aba Formulários, além de oferecer ao usuário uma visão resumida das principais informações relacionadas aos formulários preenchidos durante o atendimento da mulher em situação de violência, permite a apresentação do status de VISTAS de cada item, informando se houve visualização do documento porDelegado de Polícia, Membro do MPou Juiz de Direito.

O ambiente de apresentação de formulários permite, ainda, a visualização e possívelclassificação dos documentos preenchidos a partir da indicação do nível de risco, fato praticado e quantidade de formulários preenchidos em desfavor de um mesmo agressor, de modo a facilitar a análise sobre eventualescalada da violência.

![](_page_24_Picture_79.jpeg)

![](_page_24_Picture_5.jpeg)

#### <span id="page-25-0"></span>**Pesquisa e gestão dos formulários produzidos**

O sitema SCMulher possui módulo específico para gestão de todos os formulários de avaliação de risco cadastrados na plataforma. Tal módulo pode ser acessado a partir do menu principal, opção ''Form. de Avaliação''.

Ao acionar a opção, o sistema permitirá que o usuário realize pesquisa aplicando os filtros de seu interesse, de modo que seja, escolhido o período desejado, tipo de violência, comarma ou Município em que ocorreram, além da possibilidade de ordenar o resultado pelos formulários mais recentes ou poraqueles com maiornívelde risco estabelecido pela ferramenta.

![](_page_25_Figure_4.jpeg)

![](_page_25_Picture_73.jpeg)

![](_page_25_Picture_6.jpeg)

#### **Pesquisa e gestão dos formulários produzidos**

Realizada a pesquisa, com a aplicação dos filtros desejados, será possível visualizar a lista de formulários de avaliação de risco produzidos, com suas respectivas informações, tais como data de produção, identificação dos envolvidos, fato típico vinculado ao atendimento, além do nível de risco estabelecido.

Também é possível, a partir desta tela, acessar os protocolos digitais unificados, com cadastro da ofendida e agressores envolvidos, além de visualizar o formulário, com possibilidade de realizar o download em formato PDF.

![](_page_26_Picture_50.jpeg)

![](_page_26_Picture_5.jpeg)

#### <span id="page-27-0"></span>**Requerimento de medidas protetivas de urgência**

Após a criação do protocolo digital unificado e preenchimento do formulário nacional de avaliação de risco, será possível gerar requerimento para concessão de medidas protetivas de urgência. A opção está disponível dentre o conjunto de ícones localizados ao lado direito do nome da mulher atendida, talcomo abaixo ilustrado.

![](_page_27_Picture_65.jpeg)

Ao acionar essa opção, o Sistema solicitará que o usuário indique a qual formulário de avaliação de risco estará o requerimento de medida protetiva de urgência vinculado. Para tanto, basta clicar no seletor localizado junto à indicação do formulário correspondente e, em seguida, no botão ''Enviar'', para prosseguircom o preenchimento dos demais dados exigidos.

![](_page_27_Picture_66.jpeg)

![](_page_27_Picture_6.jpeg)

### **Medidas Protetivas**

#### <span id="page-28-0"></span>**Dados necessários**

Para a geração do requerimento de medidas protetivas de urgência, o usuário deverá inserir no formulário apresentado dados como a indicação da juízo com competência para possível decisão, o número do Boletim de Ocorrência registrado, além da Delegacia de Polícia responsável pelo requerimento. Deve-se ainda, conferiro fato indicado de maneira automatizada pelo carregamento de informações já preenchidas no formulário.

![](_page_28_Picture_33.jpeg)

![](_page_28_Picture_4.jpeg)

### **Medidas Protetivas**

#### <span id="page-29-0"></span>**Seleção das medidas aplicáveis**

Preenchidos os dados iniciais, o usuário deverá marcar as medidas protetivas aplicáveis ao caso, clicando no seletor localizado ao lado da opção desejada. Poderão ser escolhidas uma ou mais opções dentre as previstas, além de indicarmedida protetiva adicionalnão listada anteriormente.

O formulário ainda prevê um campo específico para que o atendente descreva de maneira textualqual é a justificativa apresentada pela mulher atendida para formalização do requerimento e eventual necessidade de deferimento pela autoridade judiciária competente.

![](_page_29_Picture_67.jpeg)

Concluído o preenchimento, com a apresentação das informações exigidas, o sistema permitirá a realização do download do requerimento produzido. Para isso basta clicar no opção ''Baixar arquivo em PDF.

Em uma segunda versão, o sistema permitirá o encaminhamento automatizado do requerimento produzido ao Sistema utilzado pelo PoderJudiciário de Santa Catarina.

![](_page_29_Picture_7.jpeg)

![](_page_29_Picture_8.jpeg)

#### <span id="page-30-0"></span>**Pesquisa e gestão dos requerimentos produzidos**

A plataforma também possui módulo específico para gestão de todos os Requerimentos de medida protetiva cadastrados. O módulo pode ser acessado a partir do menu principal, opção ''Medidas Protetivas''.

Ao selecionar a opção, o sistema permitirá que o usuário realize pesquisa aplicando os filtros de seu interesse, de modo que seja escolhido o período desejado, o status da medida (geradas, solicitadas no EPROC, Concedidas e ativas, Concedidas e concluídas, além de medidas negadas).

Os requerimentos também podem serpesquisados porComarca ou Município em queproduzidos.

![](_page_30_Picture_107.jpeg)

Realizada a pesquisa, será apresentada lista com informações como data do requerimento, nome da mulher e status atual. Além disso, também é possível visulizar os dados da atendida, além do formulário de avaliação de risco e da medida protetiva gerada a partirdo ícone apresentado na tela.

Ao final de cada item da lista, o usuário poderá acionar o botão ''movimentar'' para alterar manualmente o status do requerimento, anexando o documento correspondente à ação realizada (anexar a decisão judicial correspondente, na hipótese de alteração de status para concedida ou negada. Talopção será utilizada em quanto não efetivada integração com o EPROC.

![](_page_30_Picture_108.jpeg)

![](_page_30_Picture_9.jpeg)

### **Agressores**

#### **Buscar registro de agressores**

Além da pesquisa das mulheres em situação de violência, o sistema permite que o usuário realize buscas pelo nome do agressor. Em regra, os agressores somente são cadastrados após o cadastro de uma mulher em situação de violência; entretanto, em caráter excepcional, o sistema permite o cadastro isolado de pessoa, para possível vinculação a protocolo digital unificado na condição de agressor.

Para acessar essa funcionalidade, clique na opção **''Agressores''**, localizada no menu lateral esquerdo. Logo em seguida, informe o nome da pessoa pretendida no campo correspondente

Caso o agressor esteja cadastrado, o sistema exibirá suas informações e habilitará o botão **''VER PERFIL''**, que exibirá seus dados completos.

Apartir do perfil do agressor, é possível identificar as mulheres a ele vinculadas pelo cadastro anterior de um atendimento, de modo que seja possívelnavegar entre as informações realacionadas a mulher e seus agressores ou, em sentido contrário, identificar mulheres já agredidas pordeterminada pessoa a partir do cadastro daquele agressor. Essa navegação pode ser realizada por meio do botão ''Ver perfil''.

![](_page_31_Picture_6.jpeg)

![](_page_31_Picture_7.jpeg)

![](_page_32_Picture_0.jpeg)

#### <span id="page-32-0"></span>**Realizar cadastro excepcional de agressor**

Caso o agressor não seja cadastrado (informação apresentada pelo resultado da pesquisa), o sistema habilitará o botão **''REALIZAR NOVO CADASTRO DE AGRESSOR''**, que redirecionará ao formulário correspondente.

O cadastro de um suposto agressor realizado por este módulo, sem vinculação ao processo de uma mulher em atendimento, somente será realizado de maneira excepcional, para a aproveitamento posteriordos dados.

Assim que preenchido o referido formulário, clique no botão **''Enviar''**para finalizaro cadastro.

![](_page_32_Picture_56.jpeg)

![](_page_32_Picture_6.jpeg)

![](_page_33_Picture_0.jpeg)

![](_page_33_Picture_1.jpeg)

#### Formulário Nacional de Avaliação de Risco

Sistema desenvolvido pela equipe da Gerência de Tecnologia da Informação da Polícia Civil de Santa Catarina.

Versão 1.0.0

Analista Responsável: Delegado Fernando Lúcio Mendes; Programador: Escrivão Marcus Vínicius Lopes; Apoio Gráfico: Agente Everton Pastre Ponath; Apoio Técnico: Equipe Gerência de Tecnologia da Informação.

Polícia Civil de Santa Catarina, 2021.